## 例1 同一形式のグラフを効率よく作成する方法

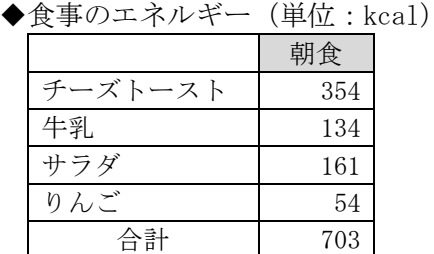

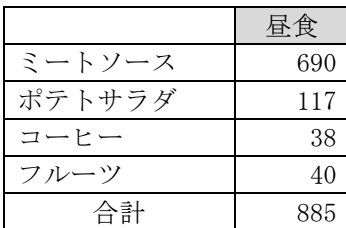

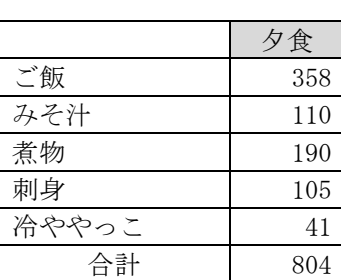

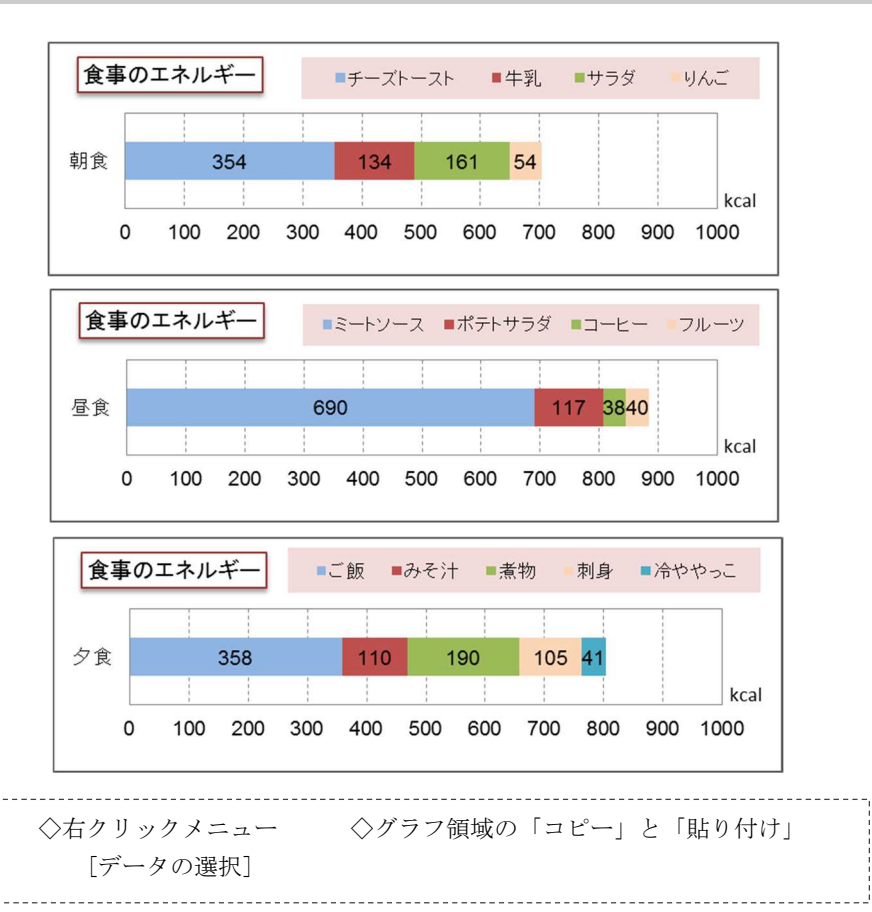

## 例2 散布図の作成

◆身長と体重のグラフ

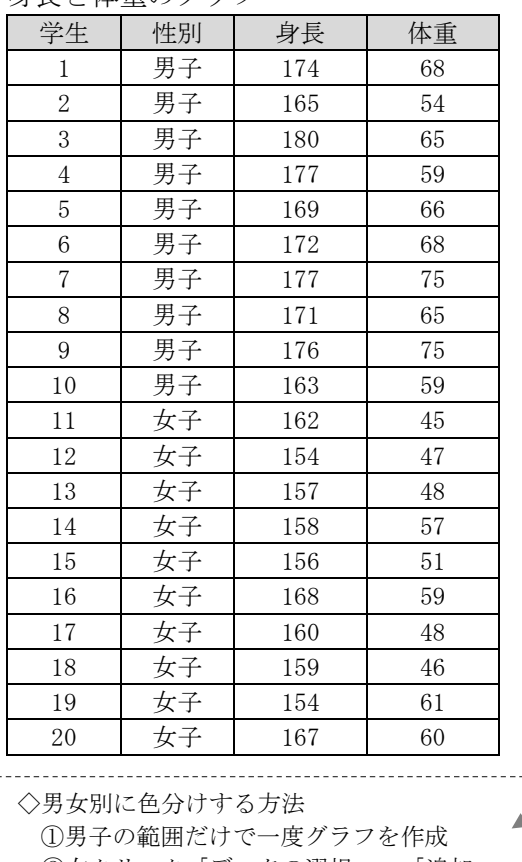

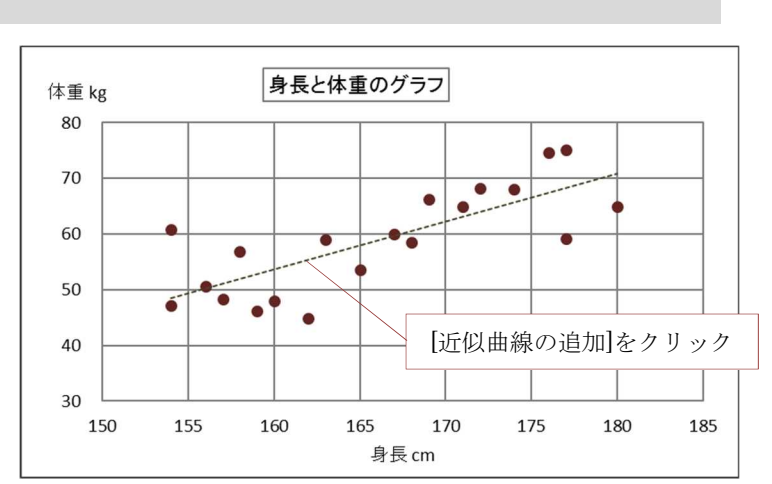

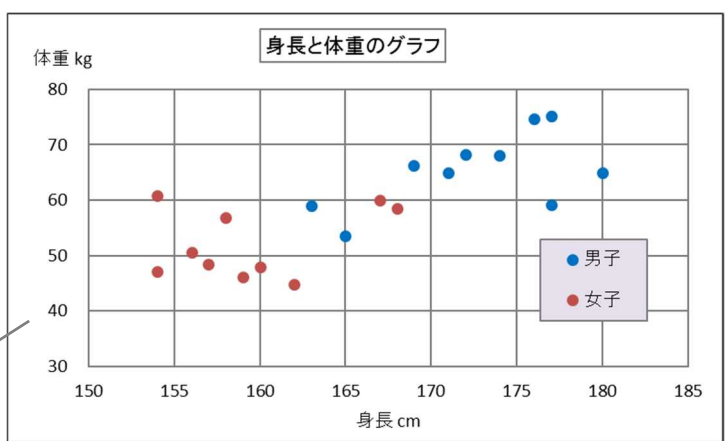

②右クリック「データの選択」→「追加」 ・系列名:「女子」とタイプする ・系列X:女子の身長 10 個のセルを範囲指定

・系列Y:女子の体重 10 個のセルを範囲指定

## 例3 いろいろな横棒グラフ

◆東京都 産婦人科医の人数

| 年齢  | 男性  | 女性  |  |
|-----|-----|-----|--|
| 20代 | 44  | 91  |  |
| 30代 | 206 | 153 |  |
| 40代 | 193 | 70  |  |
| 50代 | 195 | 32  |  |
| 60代 | 80  | 14  |  |
| 70代 | 160 | 31  |  |
| 80代 | 34  | 12  |  |

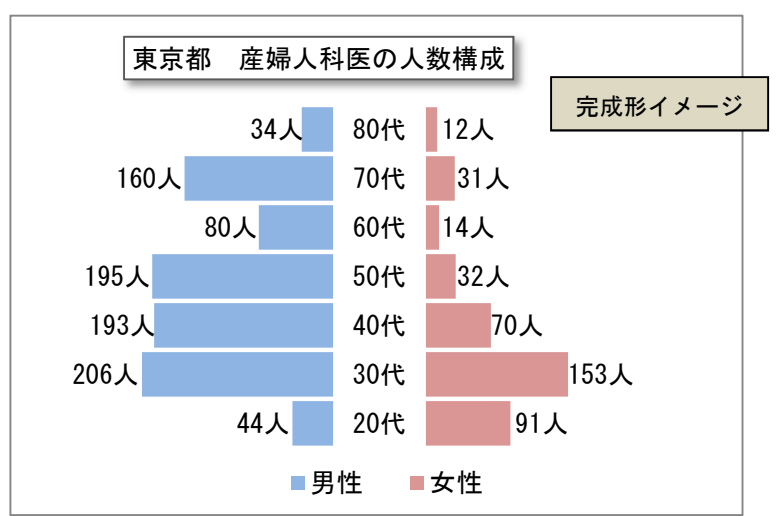

- 【作成手順】
- ◆はじめに「基本形」でグラフを作成

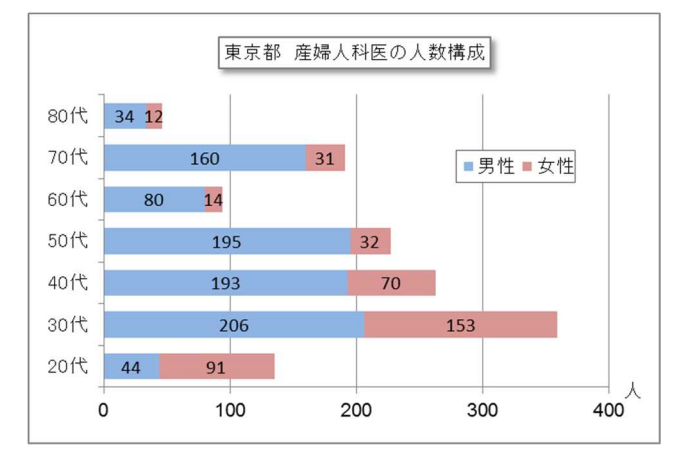

◆方法1(元の表を加工して「値1」と「値2」を追加する方法)

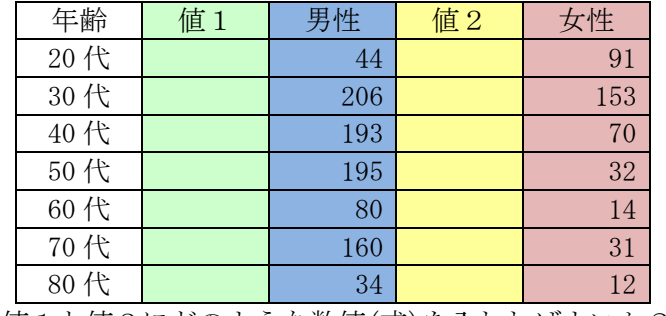

値1と値2にどのような数値(式)を入れればよいか? (ヒント)値1+男性=固定値(たとえば 300) 値2=固定値(たとえば 100)

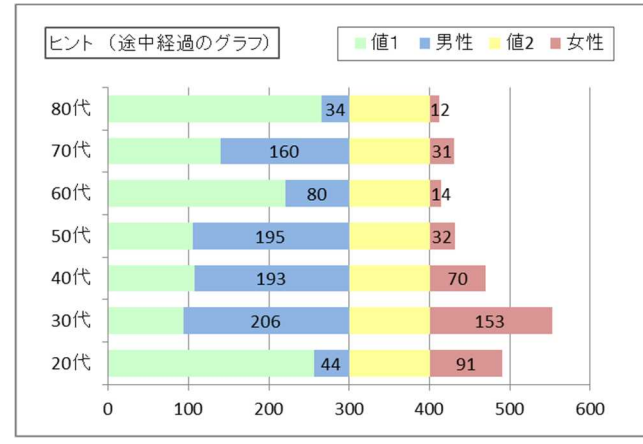

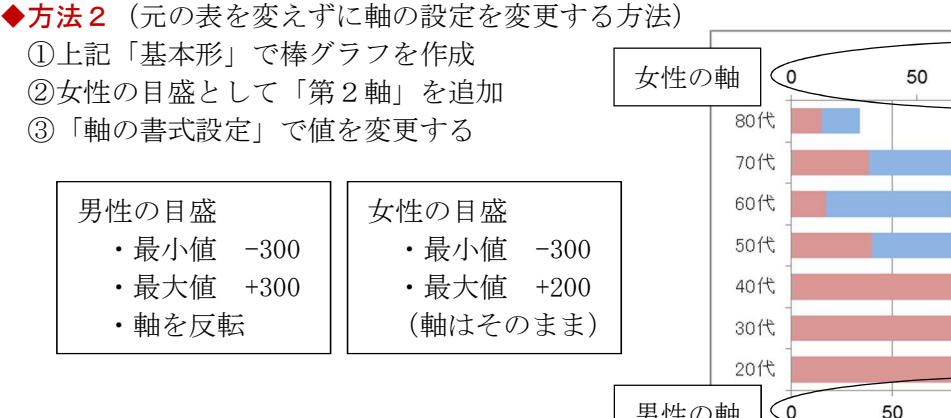

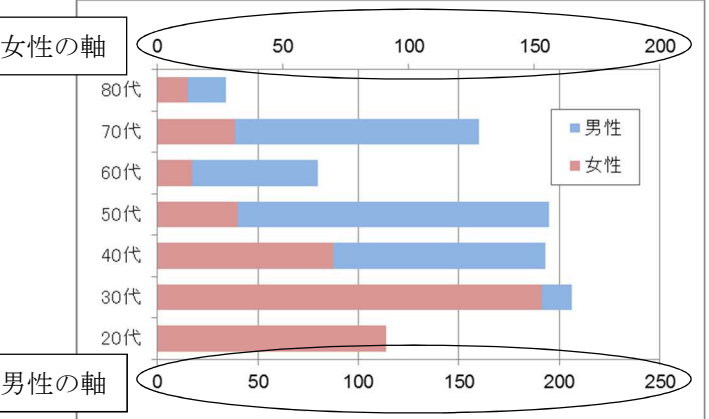

- ◆下記のデータをコピーしてから作成する [public]-[jugyo]-[kenkou]-[太田]-[情報処理 B] → 日本の人口構成 (2016年)
- ◆提出ファイル 「いろいろなグラフ

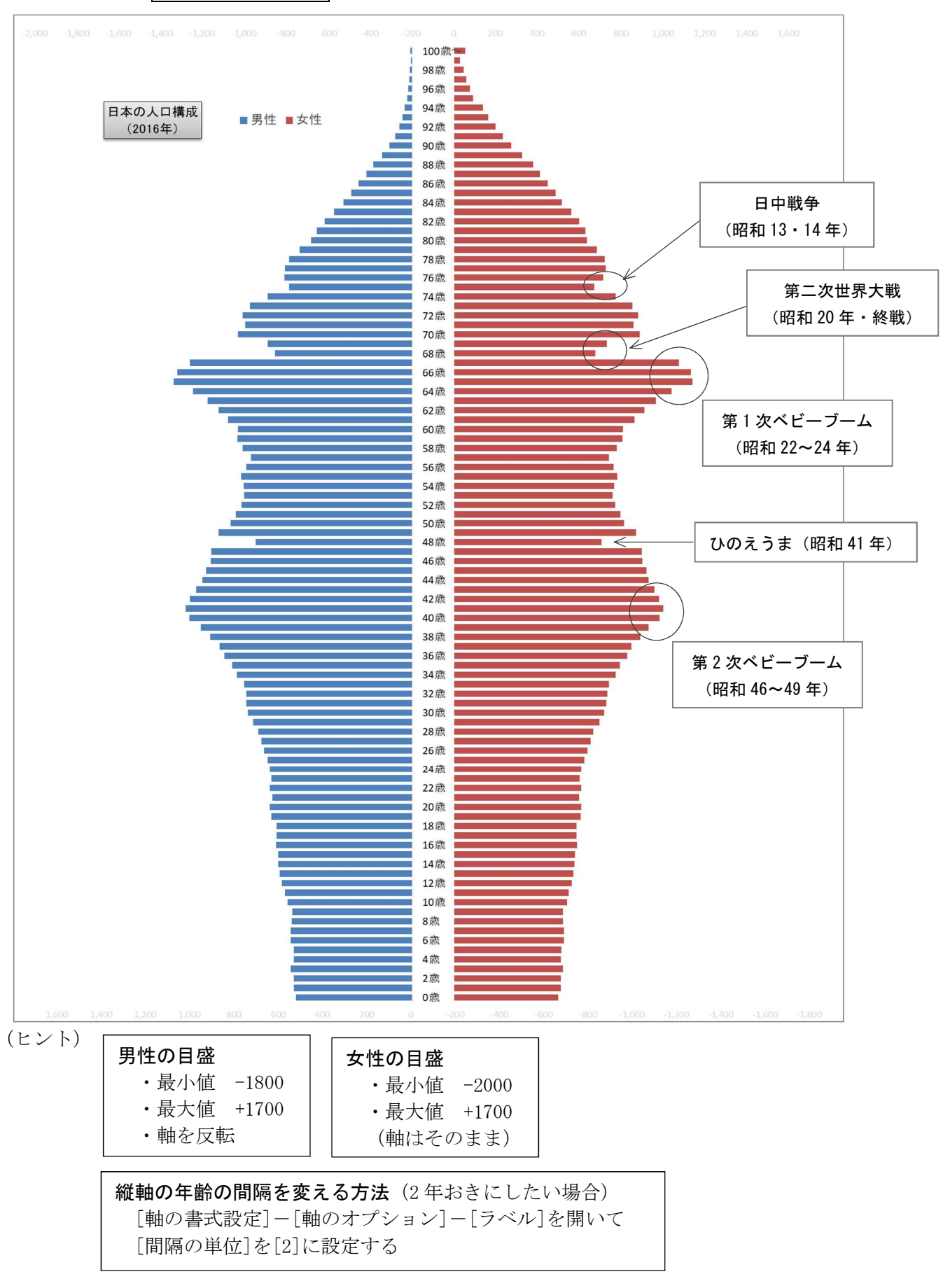

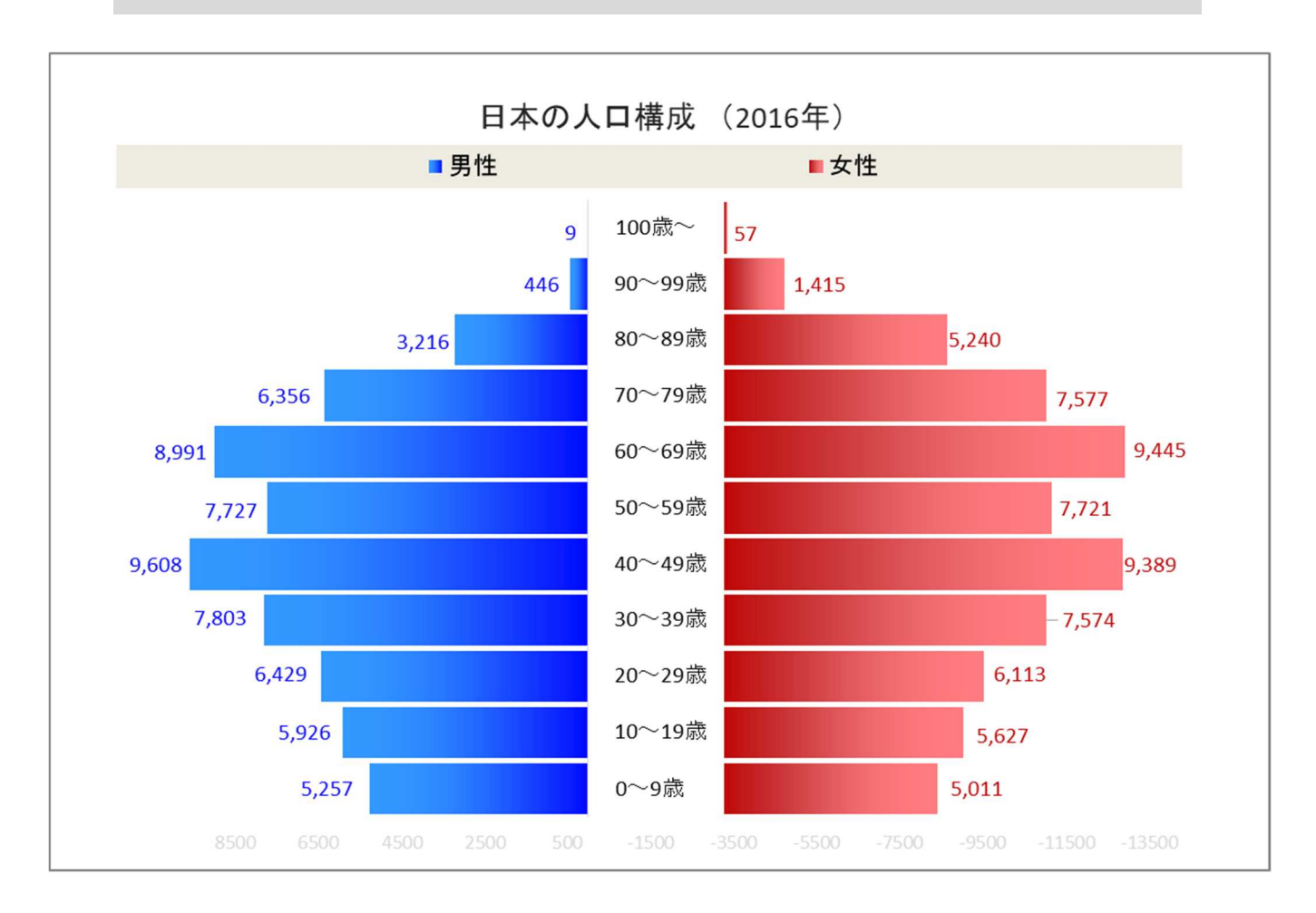